## **Работа с текстом**

Рассмотрим два варианта ввода текста – ввод с клавиатуры и копирование текста из файла Word/другого сайта.

1. После ввода текста с клавиатуры в «Контент страницы» его необходимо привести к определенному формату (пункты 2-1 и 2-2). Это позволит привести портал МЭИ к единому внешнему виду!

2. Если вы копируете текст из файла Word или с другого сайта, то вставьте текст в поле «Контент страницы», затем выделите текст и на вкладке «Формат текста» нажмите кнопку «Очистить формат».

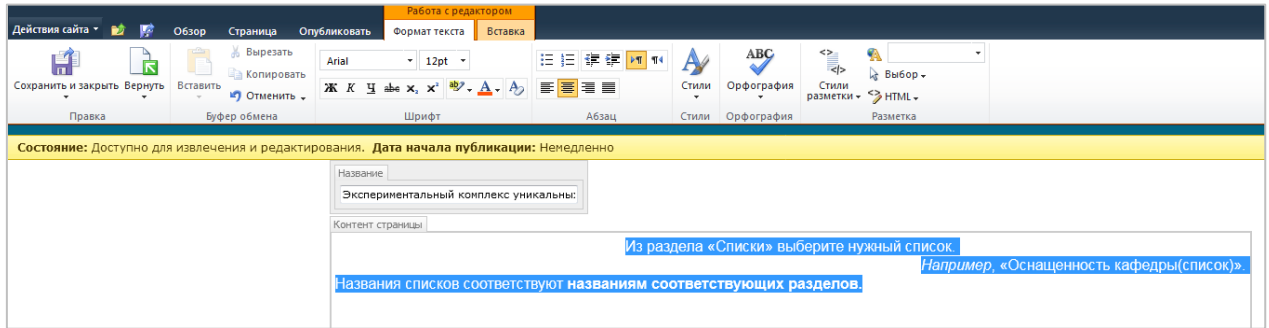

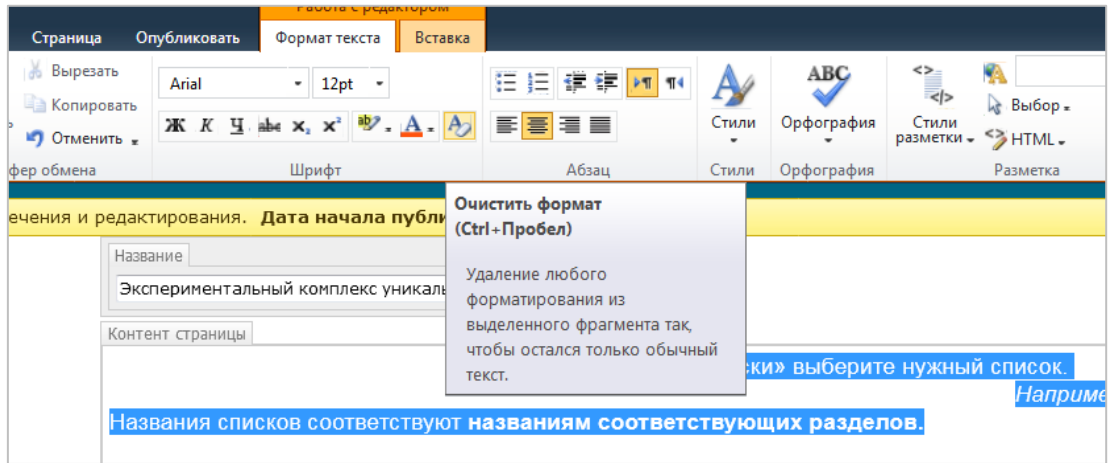

После этого проведите форматирование текста(пункты 2-1 и 2-2).

Для этого:

2- 1. Выделите весь текст, перейдите во вкладку «Формат текста», откройте выпадающее меню «Стили разметки» и нажмите **на «Абзац»**.

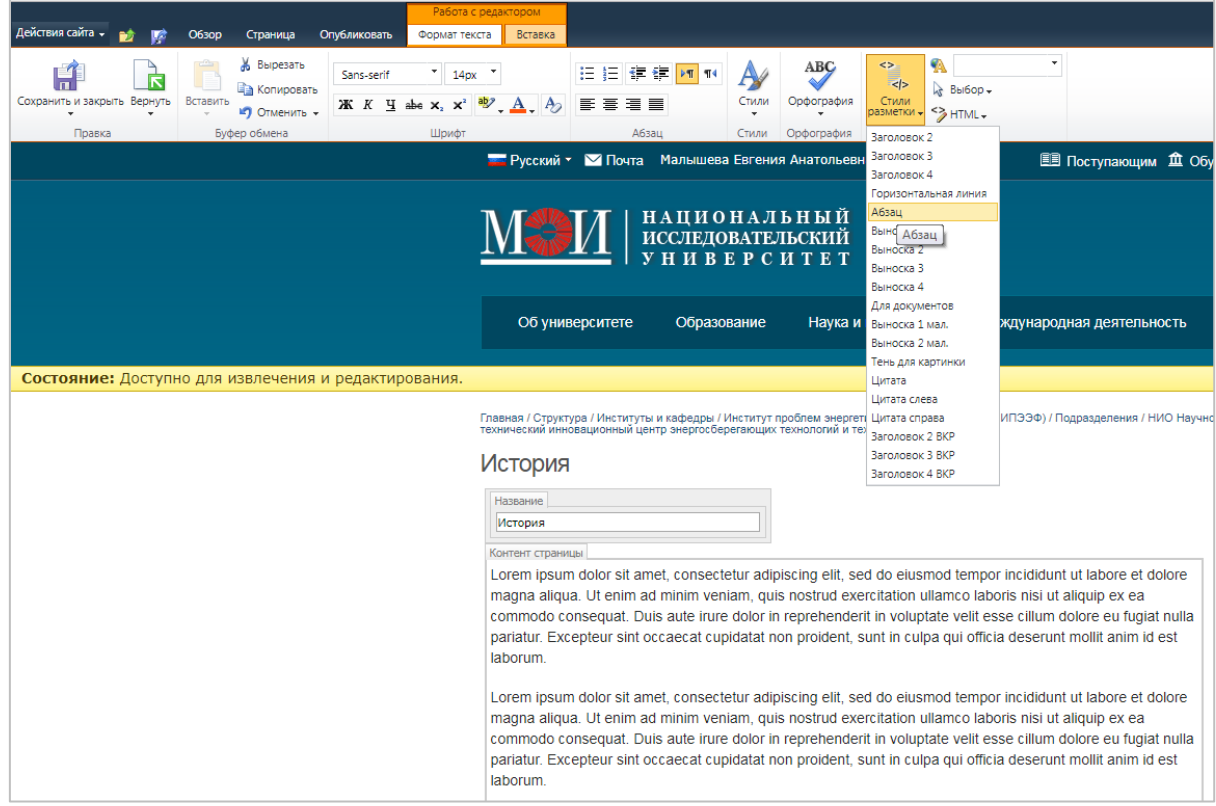

## 2- 2. Текст отформатирован:

laborum.

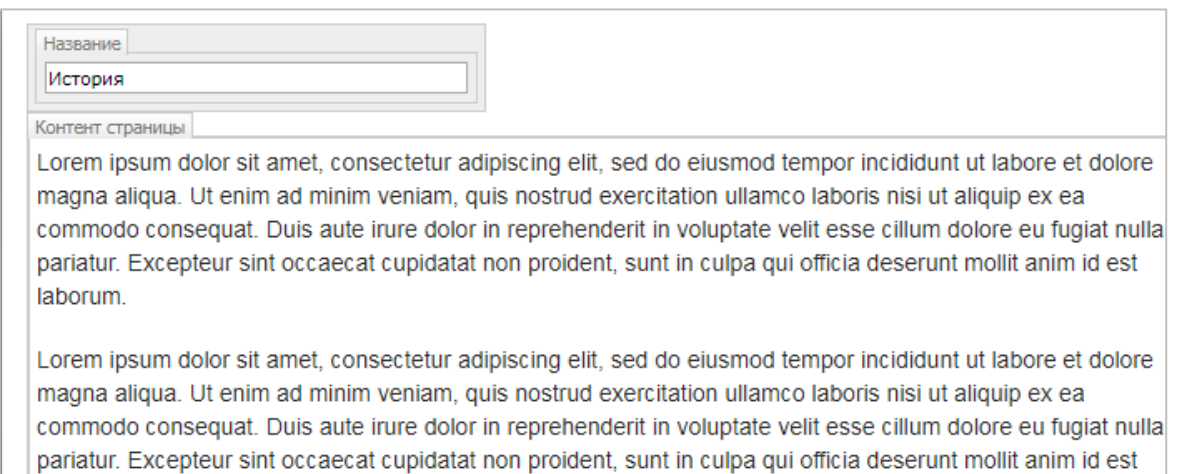

## **Формат текста**

Рассмотрим другие форматы из выпадающего меню «Стили разметки» (перед выбором стиля необходимо выделить форматируемый текст!):

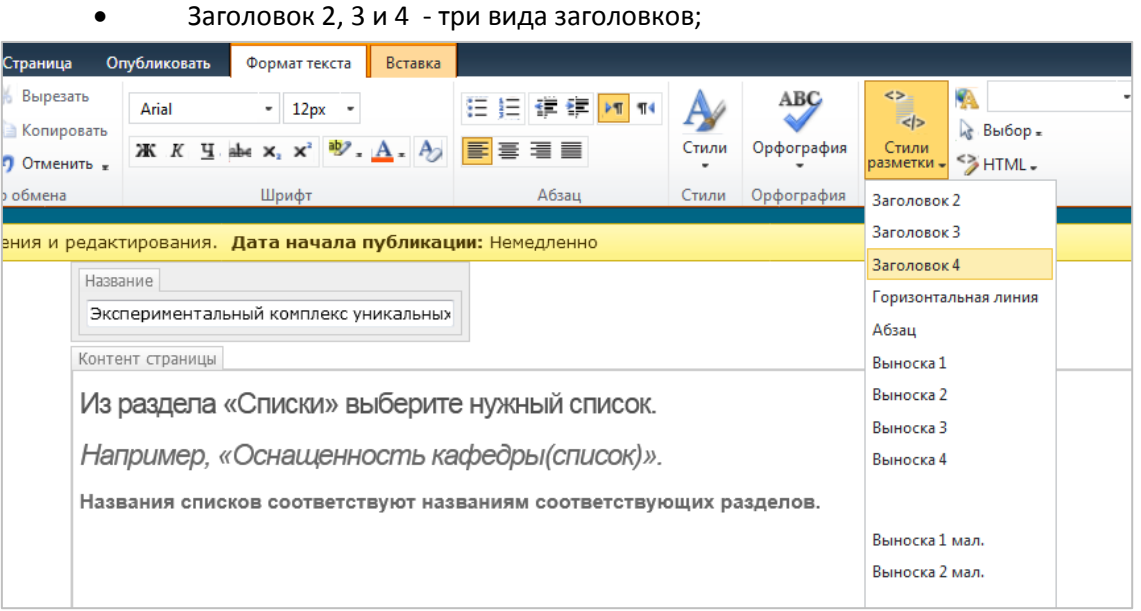

- Горизонтальная линия;
- **Абзац (стандартный формат текста)**
- Выноски (форматы «желтый/красный/голубой/зеленый);

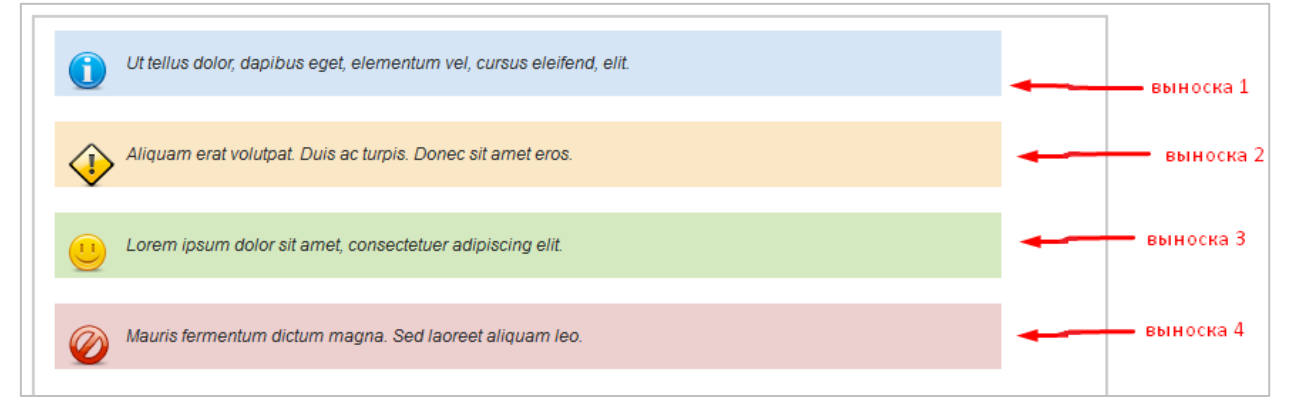

• Цитаты (кавычки в режиме редактирования **не** видны).